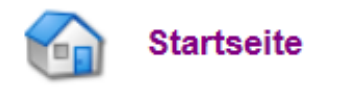

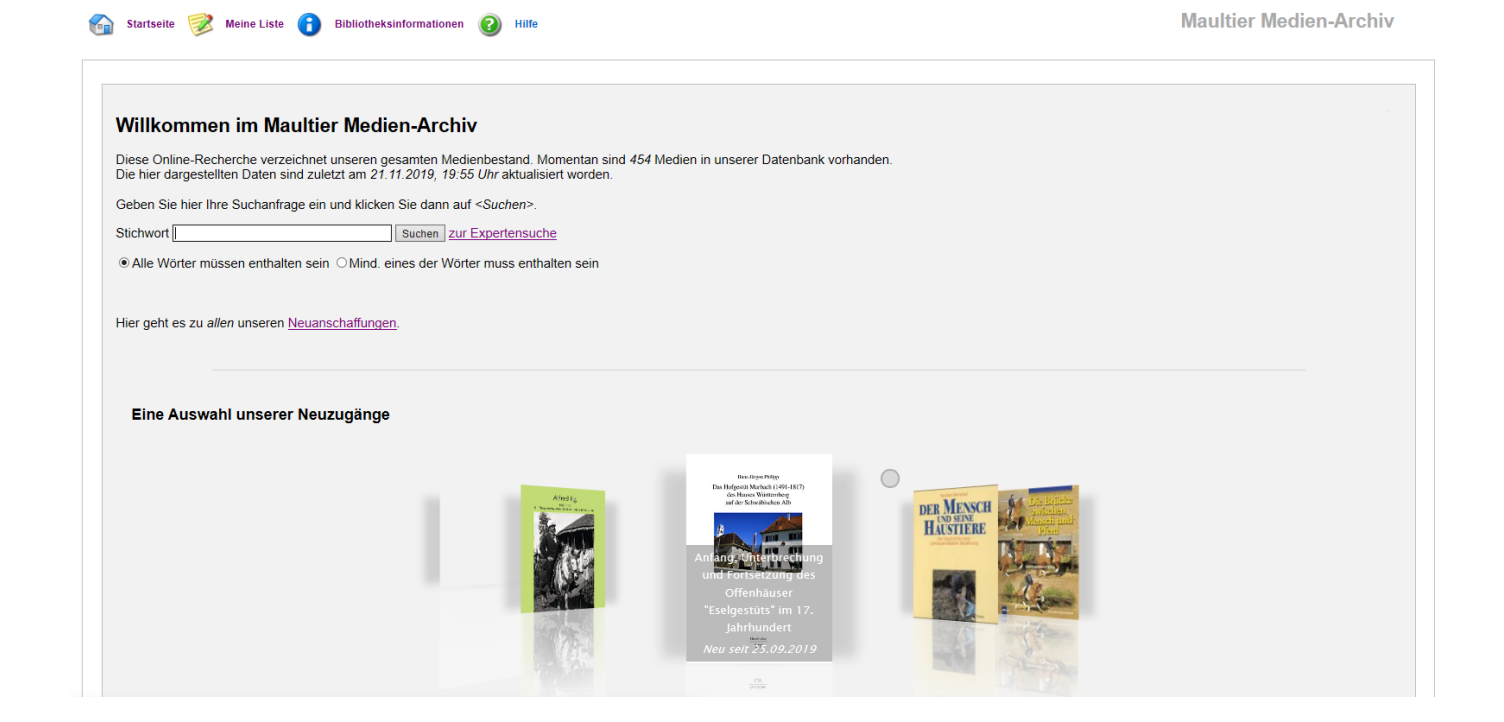

# **Welcome to the Mule Media-Archive** This online research lists our entire media inventory. Currently there are 423 media in our database. The data presented here were last updated on 21.10.2019, 19:45 o'clock. Enter your search request here and then click on <Search>. Keyword **Search for expert search** Search for expert search ○ All words must be included ○ At least one of the words must be included Here you can find all our new acquisitions. **A selection of our new additions DER MENSCH HAUSTTERE**

**Click on** for expert search:

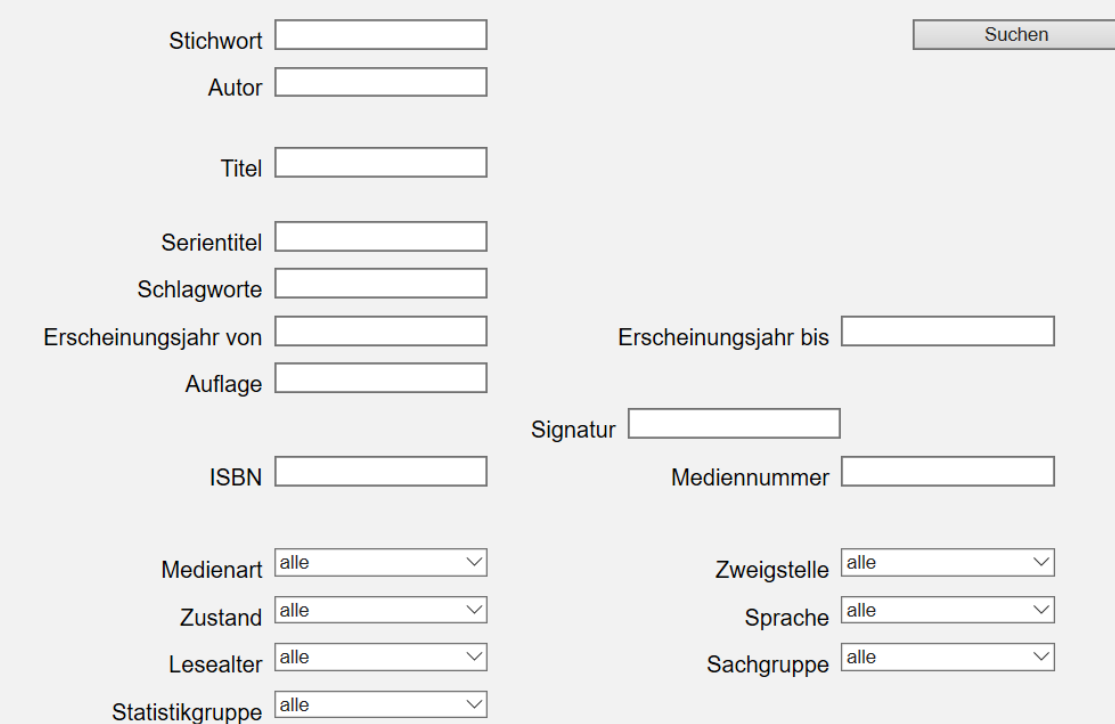

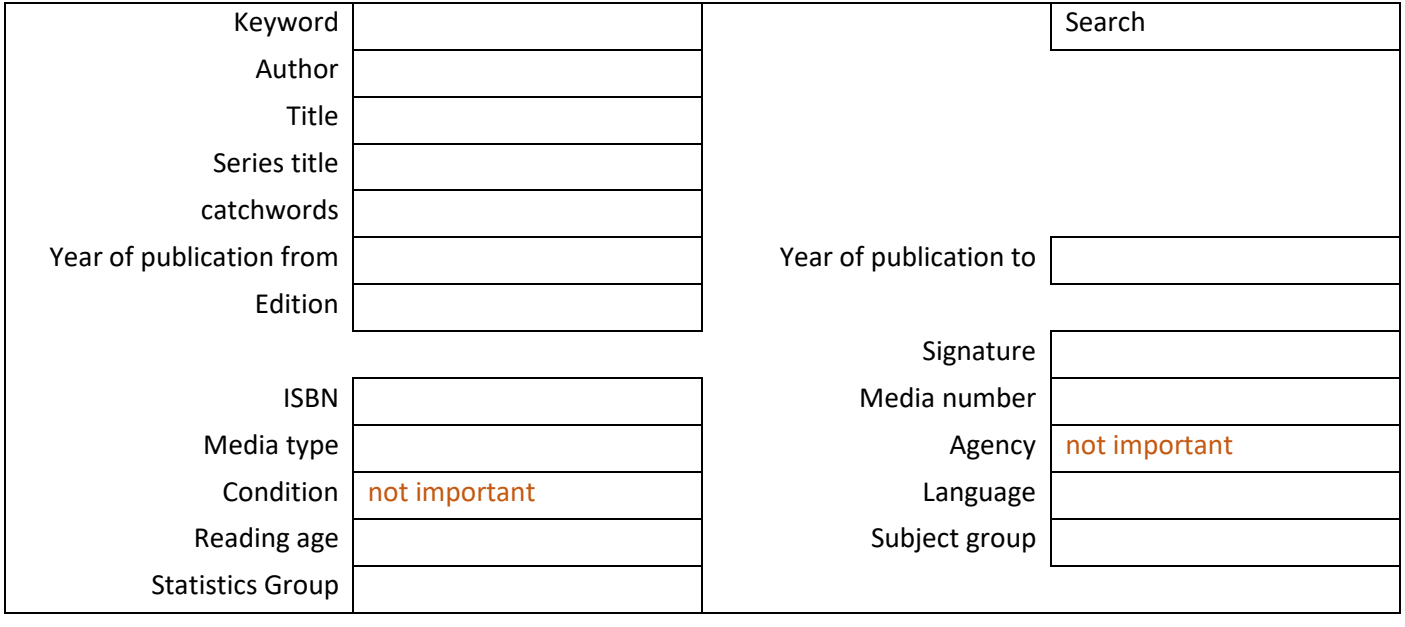

- − **Media type:** Terms are in German/French/English
- − **Reading age**: all; baby age; adults; large print; primary school age; kindergarten age; Lower secondary level; upper secondary level
- − **Statistics group:** Terms are in German/French/English
- − **Language:** All**;** Amharic; Arab; German; English; French; Italian; Kurdish; Latin; Netherlandish; Portuguese; Spanish; Turkish; Hungarian
- − **Subject group:** Terms are in German/French/English

**Click on** search

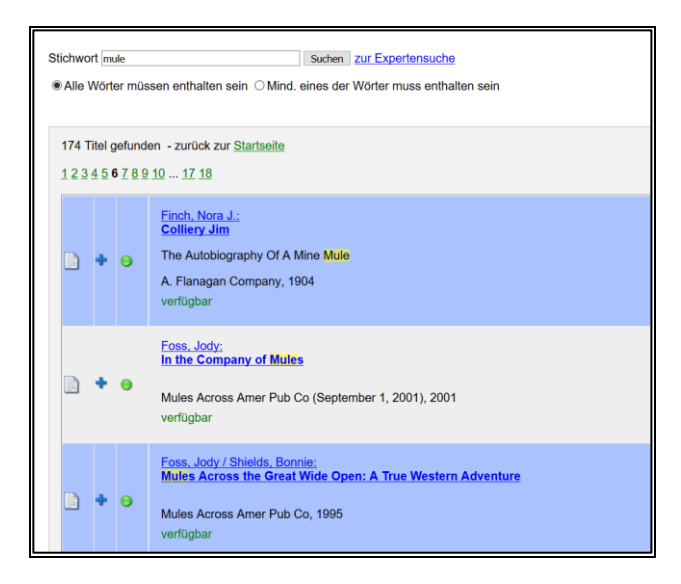

- **+** Add to 'My List'
- $\bullet$  the document is available /  $\bullet$  the document is not available

**verfügbar** / available **nicht verfügbar** / not available

#### **click on the title**

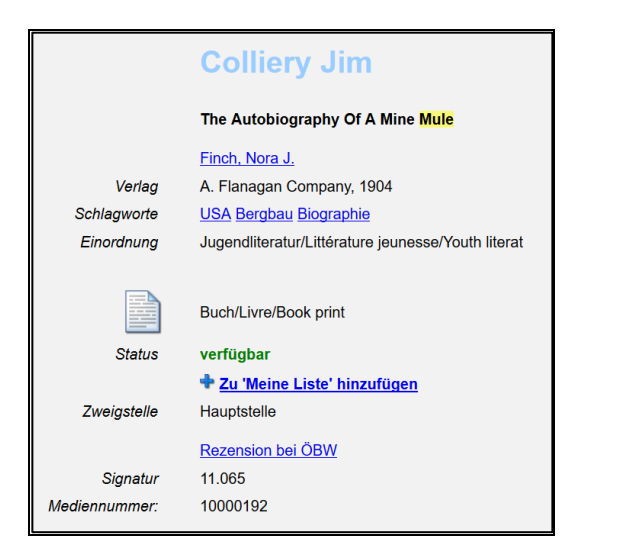

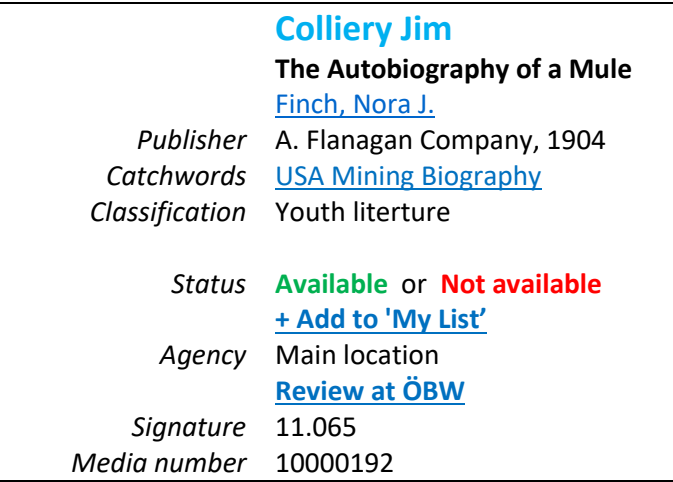

**click on author name or catchwords -> you'll see more documents about the same author or term**

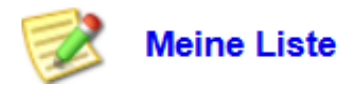

Stichwort mule Suchen zur Expertensuche

© Alle Wörter müssen enthalten sein O Mind. eines der Wörter muss enthalten sein

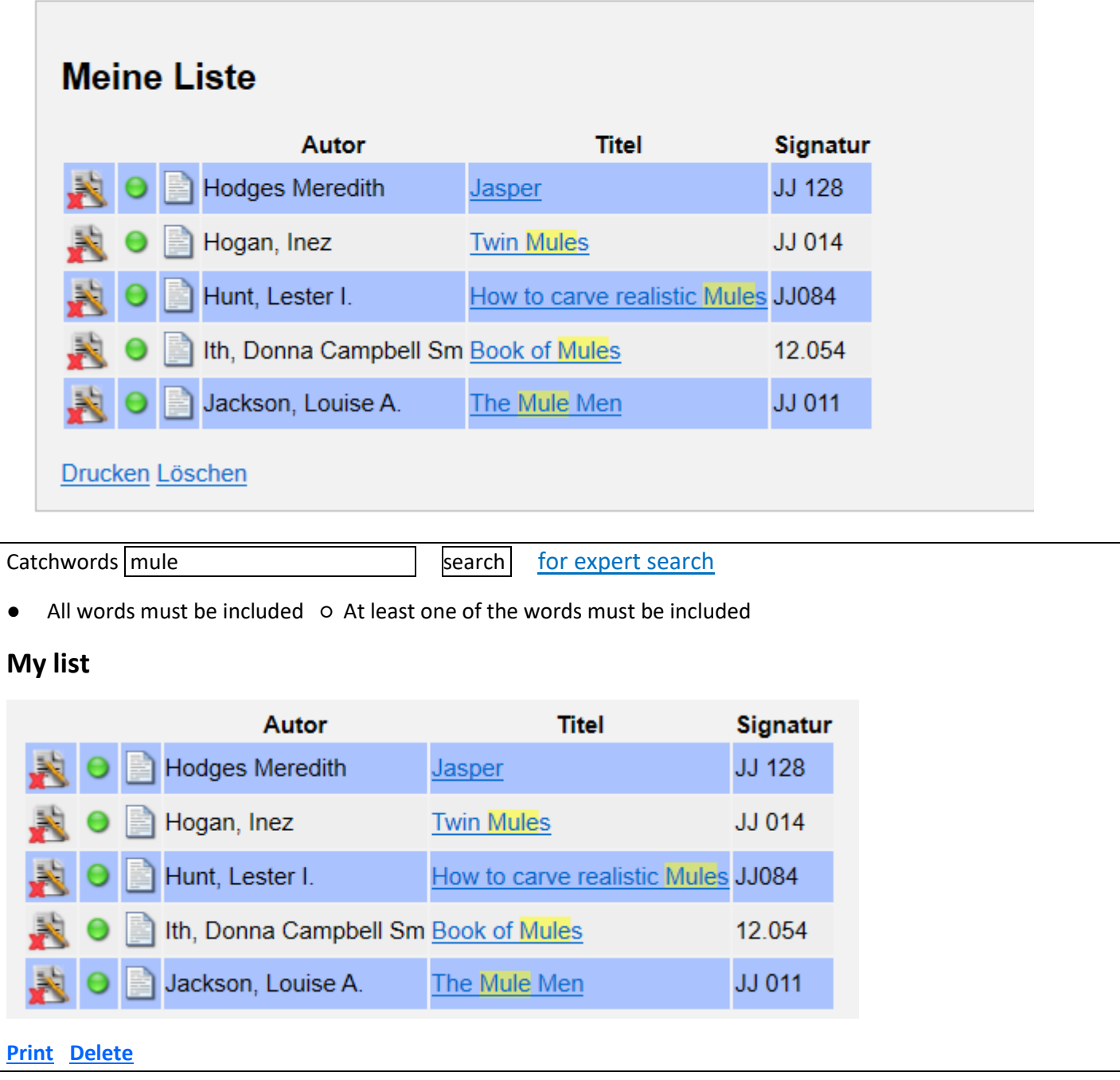

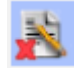

Delete this title from my list

**print the list as PDF and send it to the mail address,**

**see [Bibliotheksinformationen](https://www.biblino.de/index.php?action=3&searchmode=0&searchmode=0&print=&showdetails=1&stichwort=mule&button=Suchen&rdb_and_or=and&new_query=0&id=281&autor=&titel=&schlagworte=&medienart=%25)**/Library Information

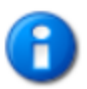

# **Bibliotheksinformationen**

### **Maultier Medien-Archiv**

Dorfstrasse 36 8825 CH-Hütten

Telefon: +41 (0)78 718 81 24 E-Mail: jacksch@bluewin.ch

Öffnungszeiten: Öffnungszeiten nur nach vorheriger Kontaktaufnahme

## **Library Information**

**Mule Media Archive**

Dorfstrasse 36 8825 CH-Hütten

Telephone: +41 (0)78 718 81 24 E-Mail: jacksch@bluewin.ch

Opening hours: Opening hours only after prior contact

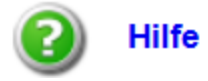

#### **Hilfe**

#### **Einfache Suche**

Geben Sie ein oder mehere Stichwörter ein und betätigen Sie "Suchen". Mehrere Suchbegriffe müssen durch Leerzeichen getrennt werden.

Soll z.B. nach Schillers Kabale und Liebe gesucht werden, genügt die Eingabe von: "Schiller Kabale und Liebe".

#### Die Option Alle Wörter müssen enthalten sein

Ist dabei die Auswahl "Alle Wörter müssen enthalten sein" aktiviert, werden nur Titel angezeigt, die alle diese Wörter enthalten. Es werden alle Titel aufgelistet, in deren Autor, Titel und Untertitel das Wort "Schiller" und "Kabale" und das Wort "und" und "Liebe" vorkommen. In diesem Fall ist diese Option die richtige Auswahl, da sie das gewünschte Ergebnis liefert.

#### Die Option Mind. eines der Wörter muss enthalten sein

Ist "Mind. eines der Wörter muss enthalten sein" aktiviert, werden alle Titel angezeigt, die mindestens eines der angegeben Wörter enthalten. Bei Eingabe von "Schiller Kabale und Liebe" würden also alle Titel angezeigt, deren Autor, Titel und Untertitel das Wort "Schiller" oder "Kabale" oder "und" oder "Liebe" enthielten. Das würde an dieser Stelle keinen Sinn machen. Diese Option sollten Sie wählen, wenn Sie z.B. alle Bücher von "Schiller" oder von "Goethe" suchen wollten. Die Eingabe würde dann lauten: "Schiller Goethe".

#### **Expertensuche**

Hier können Sie präziser in bestimmten Feldern suchen. Alle einzelnen Einträge werden 'ver-undet', d.h. wenn Sie beispielsweise Autor='Blyton' sowie Titel='Abenteuer' eintragen, erhalten Sie sämtliche Medien, deren Autor 'Blyton' und deren Titel 'Abenteuer' enthält.

Sie können außerdem eingrenzen, welche Medientypen Sie angezeigt bekommen möchten, z.B. nur DVDs.

#### **Help**

#### **Simple search**

Enter one or more keywords and press "Search". Multiple search terms must be separated by spaces.

If, for example, you want to search for Finch's Colliery Jim, simply enter: "*Finch Colliery Jim*".

#### **The option** *All words must be included***.**

If the option "All words must be included" is activated, only titles containing all these words will be displayed. All titles are listed whose author, title and subtitle contain the words "Finch" and "Colliery" and the words "and" and "Jim". In this case, this option is the right choice, as it gives the desired result.

#### **The option** *Mind. one of the words must be included.*

If "*At least one of the words must be contained*" is activated, all titles are displayed that contain *at least one* of the specified words. If "Finch Colliery Jim" is entered, all titles would be displayed, whose author, title and subtitle contained the word "Finch" or "Colliery" or "und" or "Jim". That wouldn't make sense at this point. You should choose this option if you wanted to search all books of "Finch" or "Foss". The input would then read: "Finch Foss".

#### **Expert search**

Here you can search more precisely in certain fields. All single entries will be '-anded', i.e. if you enter for example author='Foss' and title='Mules', you will get all media whose author contains 'Foss' and whose title contains 'Mules'.

You can also limit which media types you want to be displayed, e.g. DVDs only.